## **Windows-Hilfe aufrufen**

In der Regel enthalten die Programme unter Windows Hilfe-Informationen. Zum Aufrufen der Hilfe bieten die Programme eine Schaltfläche mit dem Symbol eines Fragezeichens

Das Bild enthält das Symbol Hilfe @ für den Windows Explorer.

Die Hilfe kann bei den meisten Programmen auch mit Drücken der Funktionstaste *F1* aufgerufen werden.

Zum Test öffnen Sie den Windows Explorer,

indem Sie in der Taskleiste auf das Symbol *Explorer* Hill klicken.

Klicken Sie auf dessen Symbol Hilfe . Windows zeigt das Hilfefenster für den Explorer an. Schließen Sie das Hilfe-Fenster durch Klicken auf die Schaltfläche *Schließen* .

Drücken Sie die Funktionstaste *F1*. Windows zeigt erneut das Hilfefenster für den Explorer mit demselben Inhalt an. Schließen Sie das Hilfe-Fenster.

Klicken Sie unten in der Taskleiste in den leeren Bereich. Die Titelleiste des Explorers wird etwas heller angezeigt, weil dies Fenster nicht mehr aktiv ist.

Drücken Sie die Funktionstaste *F1*. Windows öffnet kein Hilfefenster, weil kein aktives Fenster geöffnet ist.

Seit Windows 7 kann die Hilfe des Betriebssystems nicht mehr mit der Funktionstaste F1 aufgerufen werden.

**Die Hilfe anwenden**

Rufen Sie die Hilfe mit *Start – Hilfe und Support* auf.

 $\Box$  $\mathbf x$ **Titelleiste** Windows-Hilfe und Support G 4 Fragen Optionen Q Hilfe durchsuchen

Die Titelleiste enthält das Programmsymbol <sup>0</sup>, den Programmnamen Windows-Hilfe und Support und die Schaltflächen *Minimieren*, *Maximieren* und *Schließen* .

Zeigen Sie mit der Maus auf die Symbole. Mit Ausnahme des Programmsymbols erhalten Sie für alle Schaltflächen ein Fenster mit der Schnellinfo. .<br>Programme (3)

Die Windows-Installation fügt in die Die *Hilfe und Support Startseite* einen Link (Zeiger) auf das Programm *Erste Schritte* ein. Das Programm *Erste Schritte* rufen Sie auf, indem Sie auf das Symbol *Start* in der Taskleiste klicken und in das Suchfeld Programme/Dateien durchsuchen *erste schritte* eingeben. Zum Öffnen klicken Sie auf das Programm *Erste Schritte*. Schließen Sie das Hilfe-Fenster durch Klicken auf die Schaltfläche *Schließen* .

## **PO**

Erste Schritt Dokumente (374)  $\bullet$  index.html -<br>Jatoien (22)

 $\bullet$  view.php.

erste schrit

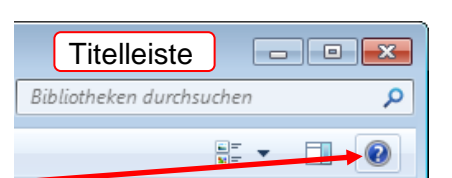

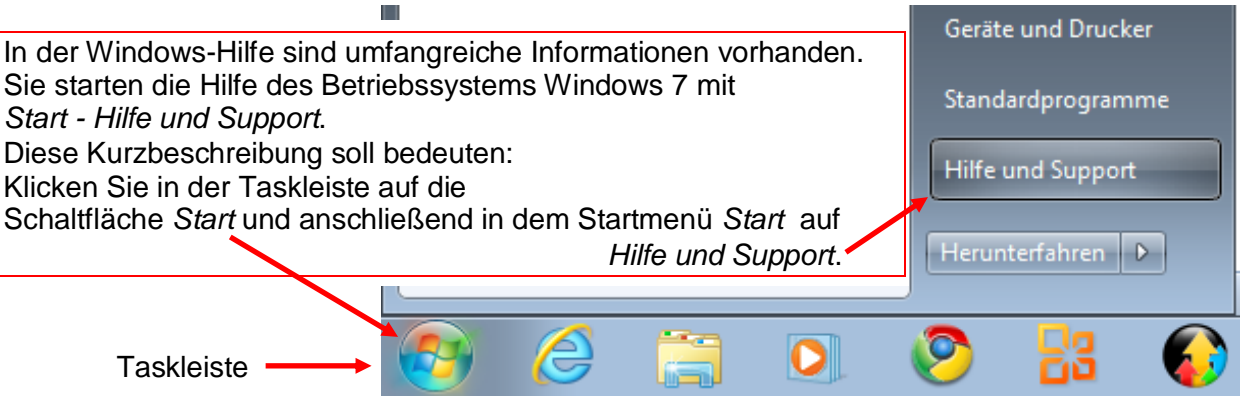

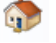

Die Startseite kann auch einen Link auf die Webseite Ihres PC-Herstellers und des Softwareherstellers Microsoft enthalten.

- Sie können auf Ihrem angeschlossenen und installierten Drucker den aufgerufenen Hilfeinhalt komplett, einzelne Seiten oder den markierten Bereich drucken.
- Nach Klicken auf *Hilfe durchsuchen* erhalten Sie ein  $\overline{a}$ Inhaltsverzeichnis der Hilfe. Windows zeigt bereits besuchte Kapitel Inha in der Farbe Magenta an. **Exte** Schritte
- Die Schaltfläche *Fragen* kann Kontaktmöglichkeiten (Link, Telefonnummer) zu Ihrem PC-Lieferanten und Microsoft enthalten.
- Klicken Sie auf die Schaltfläche *Optionen*. Optionen Klicken Sie im Untermenü von *Optionen – Textgröße* auf die angebotene Größe (Option) *Größer*. Windows stellt den Hilfetext vergrößert an.

Klicken Sie auf *Optionen – Textgröße.* 

Ì.  $\begin{array}{|c|c|c|c|c|}\hline \quad \ & \quad \ & \quad \ & \quad \ \end{array}$ e und St O # 1 & Fragen Optionen ù. Drucken... F-Mail und an Hilfe durchsucher Hilfe durchsuchen<br>Textgröße<br>Suchen (aktuelle Seite),<br>Einstellungen… Sehr groß<br>Größer<br>Mittel à. e und Support G ÷

ù.

a durchauchan

 $\bullet$  Größer

Mittel

Kleiner Sehr klein

Sehr groß

Sicherheit und Datenschut Wartung und Leistung lia — Harci

an Ordner und Ribliott

Windows kann nur eine Option (Textgröße) in einem Hilfefenster anzeigen. Deshalb hat Windows das Symbol bei *Mittel* entfernt und bei *Größer* eingefügt. Probieren Sie die verschiedenen Textgrößen aus.

Wenn Sie die Schriftgröße gefunden haben, die Ihnen am besten gefällt, schließen Sie das Fenster *Hilfe und Support.*

Windows merkt sich die Einstellung der Option. Nach einem neuen Aufruf öffnet die Hilfe mit der zuletzt gewählten Option (Schriftgröße).

Die Schaltfläche *Mehr Supportinformationen* enthält den bekannten Inhalt für die Schaltfläche *Fragen.* Onlinehilfe beziehen

**Onlinehilfe • Der Klick auf die Schaltfläche Onlinehilfe öffnet ein Menü:** Klicken Sie auf *Onlinehilfe beziehen*, falls diese Option nicht aktiviert ist. Klicken Sie auf *Einstellungen…*

Setzen Sie den Haken für Eigene Suchergebnisse mit Hilfe der Onlinehilfe optimieren.

Löschen Sie den Haken für *Dem Programm zur Verbesserung der Benutzerfreundlichkeit beitreten*.

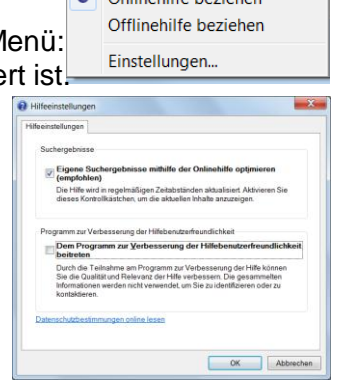

● → ■ 最 Eragen Q

 $| |$ 

**1** 88 Eragen Optionen

Hilfe durchsuchen

Suchen (aktuelle Seite)...

Drucken..

Textaröße

Einstellungen...

Bestätigen Sie Eingaben, indem Sie auf *OK* klicken.

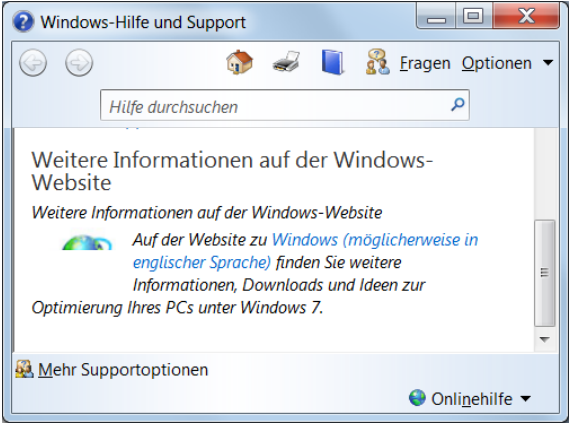

o d

In dem Fenster *Windows-Hilfe und Support* blinkt die Einfügemarke in dem Feld *Hilfe durchsuchen*.. Deshalb gibt Windows Ihre Tasteneingabe in dies Suchfeld ein.

Windows berücksichtigt bei der Suche *nicht* die Groß-/Kleinschreibung.

Windows erwartet hier eine relativ genaue Eingabe.

Windows findet die Informationen für den Begriff *Desktop,* wenn Sie *desktop* oder *Destop* eingeben, aber nicht für *deskt* oder *desktp*.

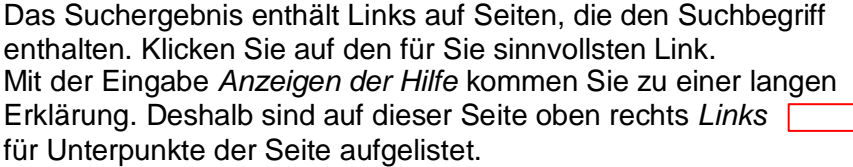

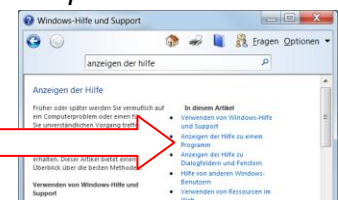